# **Relatives & Relationships in Reunion for the Mac**

**Silicon Valley Computer Genealogy Group**

#### **The Home Person**

The Home Person is the person who appears when a family file is opened. To go back home from any other family, click the Home button on the bottom bar. Set the Home Person by dragging a person's button (or any name from the sidebar) to the home button at the bottom.

#### **The Source Person**

*The source person is the one to whom everyone is related.* It is not the same as the Home Person, but it can be.

## **This lesson is about setting and using the Source Person.**

#### **Finding Relationships for the Source Person** (two common ways)

- On any person's button, click the arrow in the upper right corner and choose *Find Relatives.* The sidebar switches to Relatives.
- Or, drag someone's button to Relatives in the left sidebar.
- **This person is now the Source Person.**
- All of his/her relatives will be then be listed in the Relatives sidebar to the right.

#### **The Relatives Sidebar**

- Relations are grouped all grandfathers together, all great grandmothers together, etc.
- People in the list can be marked or unmarked. The marks will show up in the buttons of the people who are marked.
- The list can be printed or modified and printed using the buttons at the bottom of the list: Share/print:  $\Box$ ; Modify in List window and print:  $\Box$

## **The Change button** (top right)

- To go to family view of current source person, click the name at top of Relatives sidebar.
- The source person can be changed to identify the relatives of the husband or wife in the current family view (to become the new Source Person), and make a list of his/her relatives.
- Identifying the current source person is only needed if *On the fly* is unchecked.
- Source Person..  $\sqrt{\frac{1}{2}}$ Change Mary Ellen GILLILAND **Identify Relatives** Identify all blood relatives of... Samuel McSpaden GILLILAND ◯ Julia Ann Eliza HARTSFIELD ◯ Current source person: Mary Ellen GILLILAND (Relatives last identified: 23 Jan 2024) □ Identify relationships "on the fly" □ Use "Granduncle" and "Grandaunt" **Clear Relationship Fields** Identify
- Unless the file is very large, relationships are calculated on the fly; if someone is added or changed in the database, the relationships will be re-calculated or changed. If this slows things down, uncheck the "on the fly" button.
- Great Uncle or Grand Aunt or Granduncle or Grandaunt?

**Settings for Relatives Sidebar** (the gear at bottom of sidebar)

- Decide which relatives to include by clicking on the gear at the bottom of the relatives list.
- Which people? all, marked, unmarked, living only, blood, half, step, spouses
- Which relatives? direct ancestors, aunts  $\&$  uncles, full cousins, removed cousins, descendants, nieces & nephews, siblings
- How many generations? (limit of 255 generations)
- Include in lists?  $-$  the relationship will be next to the name of anyone who shows up in any sidebar list.

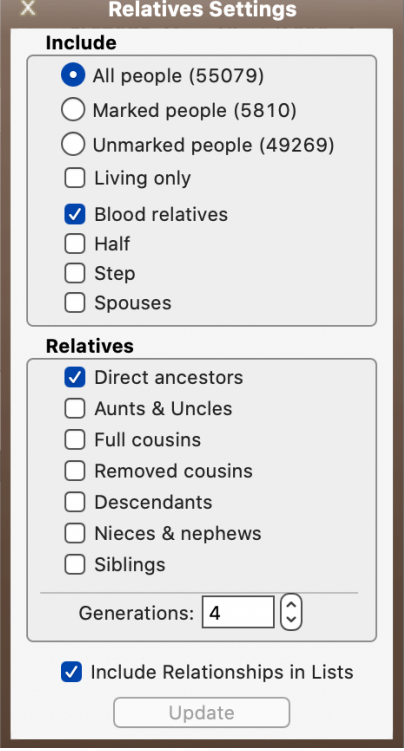

### **Relationships in the Family View**

Once a Source Person is created, the relationship can be shown in people's buttons.

- Go to Reunion>Settings>Family View
- In Family View, choose *Couple* (See below)
- Under *Field*, choose *Inside the Couple Butto*n
- From the +*Add Field* drop-down button, choose *Relationship*. The relationship will now show in the buttons of every couple.
- To have the relationship show in the buttons of parents or children, repeat for each of them.

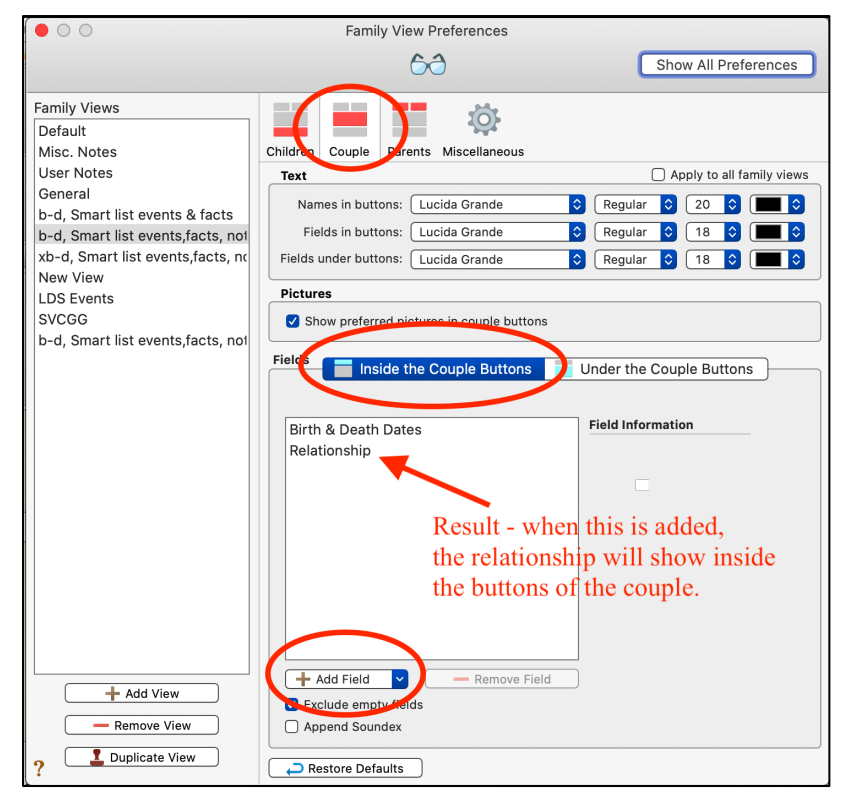

#### **Find Relationship Between Two People**

Once people are entered in your database with their ancestors, you can find the relationship of any two people, show their common ancestor, and create a chart to show how they are related.

- Choose *Find>Relationship>Advanced* in the left NavBar (the magnifying glass). Drag and drop the two people into the slots from any sidebar or List window.
- Or select people using the blue menu buttons
	- o Recent relationships
	- o Bookmarks
	- o Quickbar
	- o Navigation history
	- o ID number

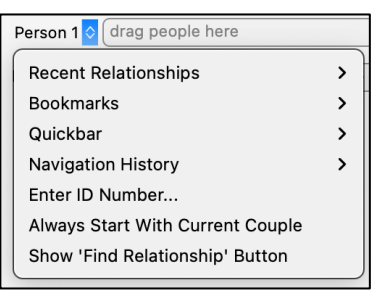

- *Find Relationship* button appears. Click and the relationship and common ancestor will show, along with a chart showing the relationship.

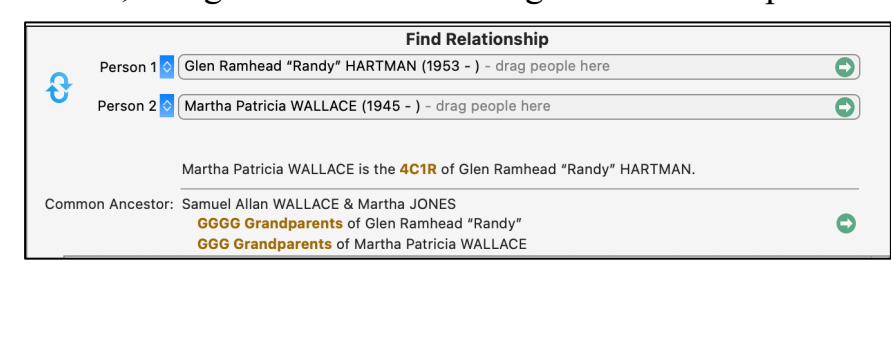

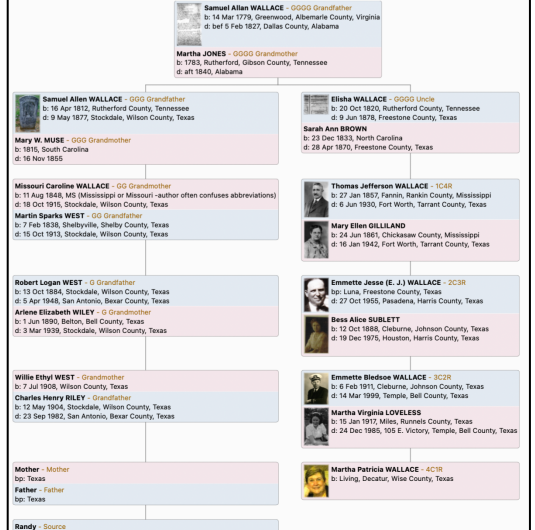

At the bottom, the share button gives choices of mail, Preview/Print, Copy, and Create Chart. *Create Chart* will open an editable chart which will open in the layout currently specified in *Charts > Descendant*.

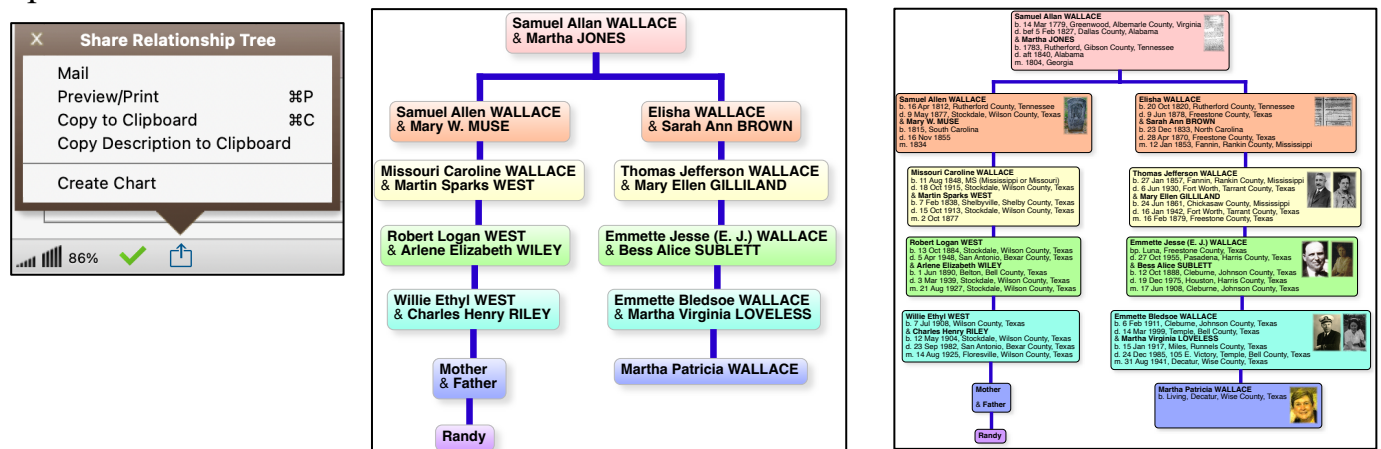

## **Removed and Half**

- Removed Once removed means a difference of one generation, twice removed means a difference of two generations, and so forth. If your first cousin has a child, this child is your first cousin once removed. If your great aunt has a child, this child is also your first cousin once removed.
- See chart of Ascendant and Descendant. Asterisk shows descendant cousins.
- Half: a single common ancestor, ex. Child of second marriage only related to one of the people and is half of a child of the first marriage

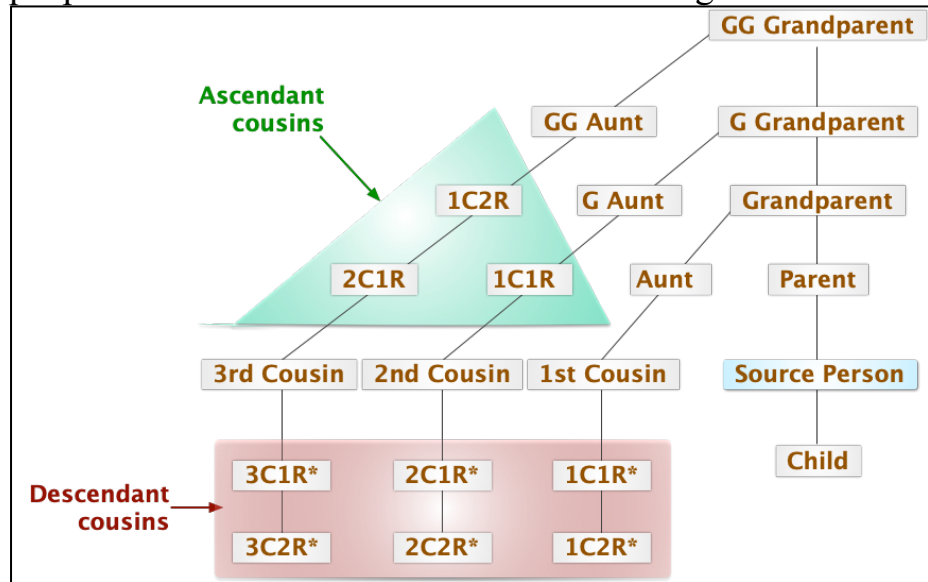